Dispositivo per climatizzatori YSY con funzione Wi-Fi

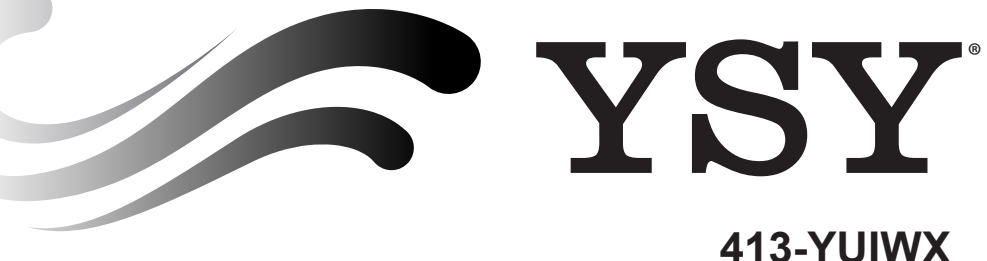

# Manuale d'utilizzo **Modulo WFi**

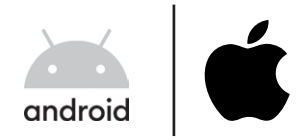

Leggere attentamente e conservare il presente manuale. Rev. 09/2022

# **Cominciamo !**

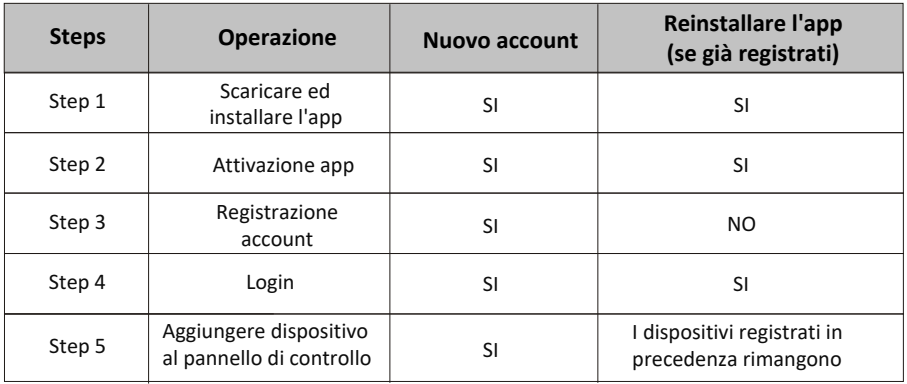

**Linee guida per il funzionamento:** si prega di seguire le seguenti istruzioni.

*Nota Se in precedenza hai registrato l'account e hai aggiunto il dispositivo, quando reinstalli l'APP e accedi, il dispositivo aggiunto in precedenza rimane nel pannello di controllo.* 

#### **Norme FCC (FCC ID: 2AJCLTWAC-TYWFS)**

Questo dispositivo è conforme alla parte 15 delle norme FCC. Il funzionamento è soggetto alle seguenti due condizioni: (1) Questo dispositivo non può causare interferenze dannose e (2) questo dispositivo deve accettare qualsiasi interferenza ricevuta, incluse le interferenze che potrebbero causare un funzionamento indesiderato.

Eventuali cambiamenti o modifiche non espressamente approvati dalla parte responsabile della conformità potrebbero annullare l'autorizzazione dell'utente a utilizzare l'apparecchiatura. Nota: questa apparecchiatura è stata testata ed è risultata conforme ai limiti per un dispositivo digitale di Classe B, ai sensi della parte 15 delle norme FCC. Questi limiti sono progettati per fornire una protezione ragionevole contro le interferenze dannose in un'installazione residenziale. Questa apparecchiatura genera, utilizza e può irradiare energia a radiofrequenza e. se non installata e utilizzata secondo le istruzioni, può causare interferenze dannose alle comunicazioni radio. Tuttavia, non vi è alcuna garanzia che non si verificheranno interferenze in una particolare installazione. Se questa apparecchiatura causa interferenze dannose alla ricezione radiofonica o televisiva, che può essere determinata spegnendo e accendendo l'apparecchiatura, l'utente è incoraggiato a cercare di correggere l'interferenza adottando una o più delle seguenti misure:

-Riorientare o riposizionare l'antenna ricevente.

-Aumentare la distanza tra l'attrezzatura e il ricevitore.

-Collegare l'apparecchiatura a una presa su un circuito diverso da quello a cui è collegato il ricevitore.

-Consultare il rivenditore o un tecnico radio / TV esperto per assistenza.

La distanza tra l'utente e il dispositivo non deve essere inferiore a 20 cm.

# **INDICE**

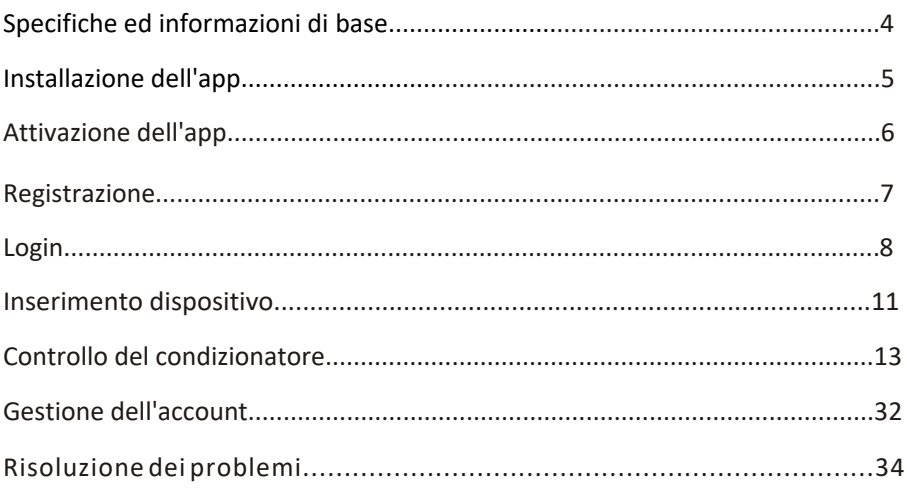

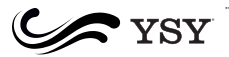

# **Specifiche ed informazioni di base**

#### **1. Requisiti minimi per l'utilizzo su smartphone:**

Android 5.0 o versione migliorativa IOS 9.0 o versione migliorativa

#### **2. Parametri di base per un l'installazione di un modulo Wi-Fi**

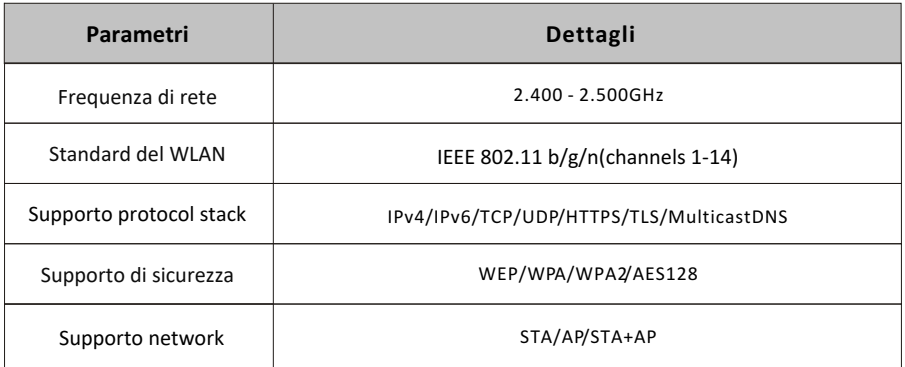

#### **3. Posizione e aspetto del modulo Wi-Fi nell'unità interna**

Aprire il pannello frontale, il modulo Wi-Fi è vicino al coperchio del quadro elettrico o sul pannello.

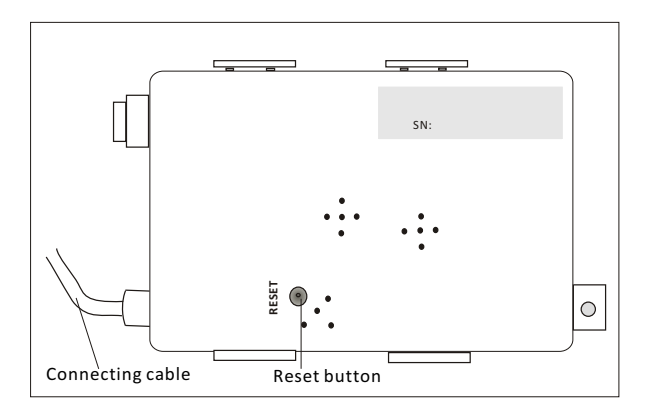

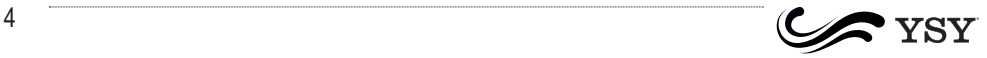

# **Installazione dell'app**

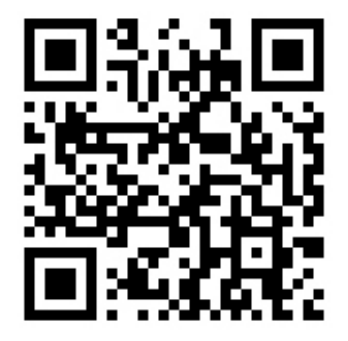

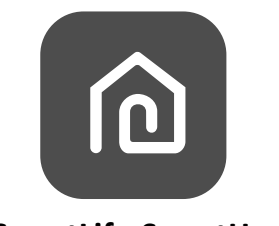

#### **SmartLife-SmartHome**

#### **Per smartphone con sistema operativo Android**

Metodo 1: scansionare il QR code, quindi scaricare ed installare l'app. Metodo 1: Aprire il "Play Store" di Google sul proprio smartphone e cercare "SmartLife-SmartHome", quindi scaricare ed installare l'app.

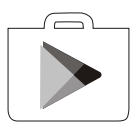

#### **Per smartphone con sistema operativo IOS**

Metodo 1: scansionare il QR code, quindi seguire le indicazione per scaricare ed installare l'app.

Metodo 2: aprire "App Store" di Apple sul proprio smartphone e cercare "SmartLife-SmartHome", quindi scaricare ed installare l'app.

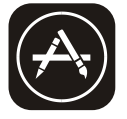

#### *Note:*

*Si prega di abilitare le autorizzazioni di archiviazione/posizione/fotocamera per questa app durante l'installazione. In caso di non autorizzazione, potrebbero esserci problemi di funzionamento.* 

2

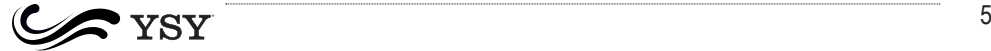

#### **Attivazione dell'app**

#### **Al primo utilizzo, l'app dovrà essere attivata.**

1. Aprire l'app "SmartLife-SmartHome" sul proprio smartphone.

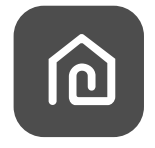

#### **SmartLife-SmartHome**

2. Metodo 1: premere il pulsante "Scan" e scansionare l'apposito Codice Attivazione QR Metodo 2: premere "or Enter Activation Code" in fondo alla schermata, poi introdurre il codice di attivazione e premere "CONFIRM"

 $\ddot{\ }$ 

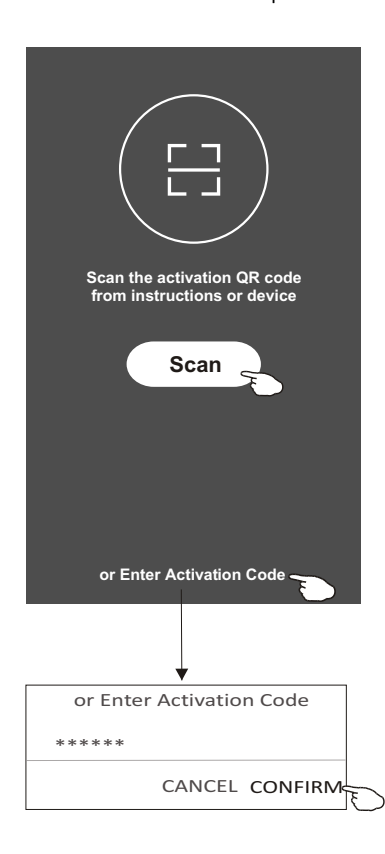

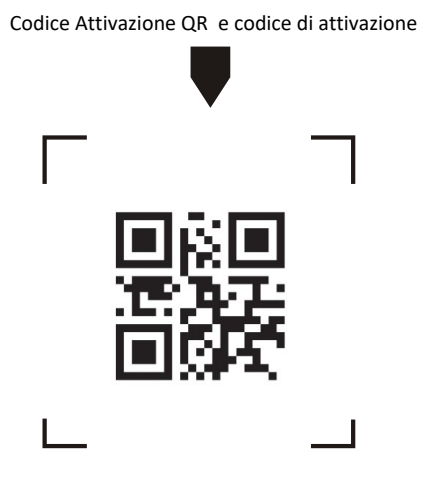

*Nota: senza Codice Attivazione QR o codice di attivazione, non è possibile attivare l'app ed utilizzarla. Si consiglia di tenerli conservati.* 

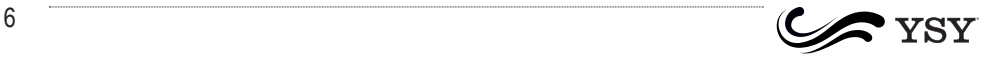

#### **Registrazione**

- 1.Se non si dispone di alcun account, premere il pulsante "Register".
- 2.Leggere l'informativa sulla privacy e premere "Agree".

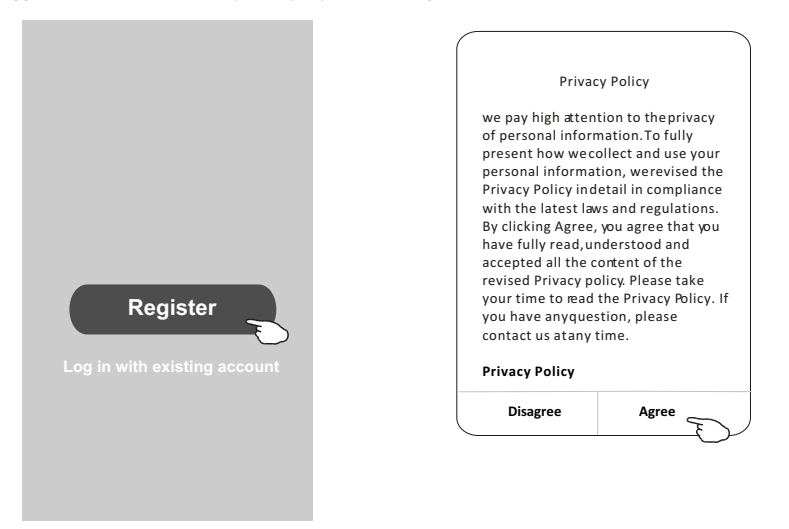

- 3.Premere">" e scegliere il paese.
- 4.Inserire il proprio indirizzo e-mail.
- 5.Premere il tasto "Obtain verification code".

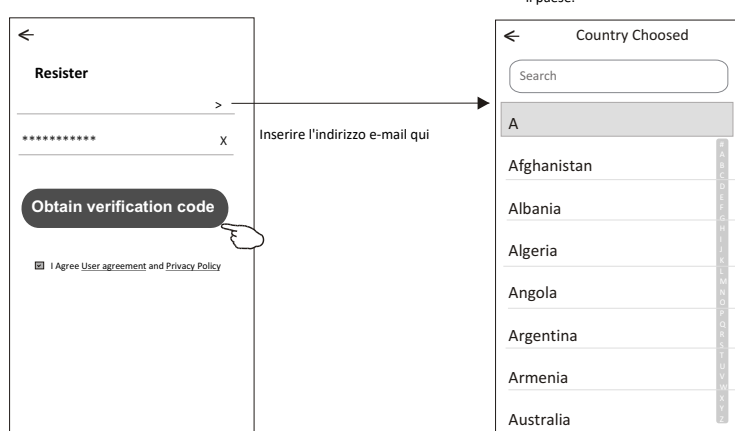

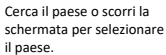

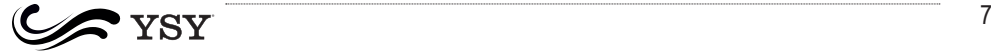

# **Registrazione**

6.Introdurre il codice di verifica ricevuto sulla propria e-mail.

7.Impostare la passwrod con 6-20 caratteri che includano lettere e numeri.

8.Premere "Done".

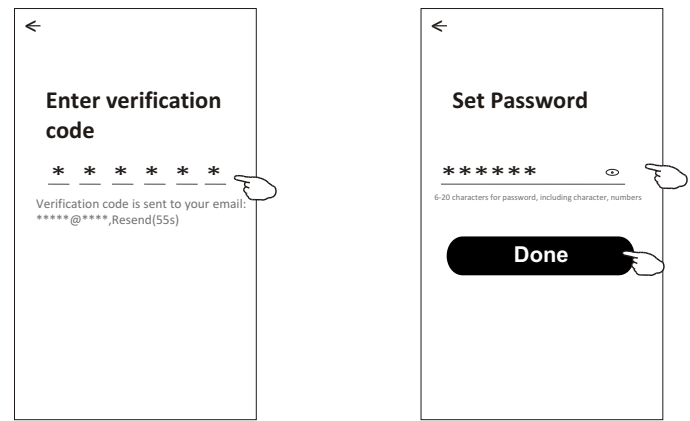

#### **Login Login**

- 1.Premere "Login with Existing account".
- 2.Introdurre il prorio account e la password.
- 3.Premere il tasto "Log in".

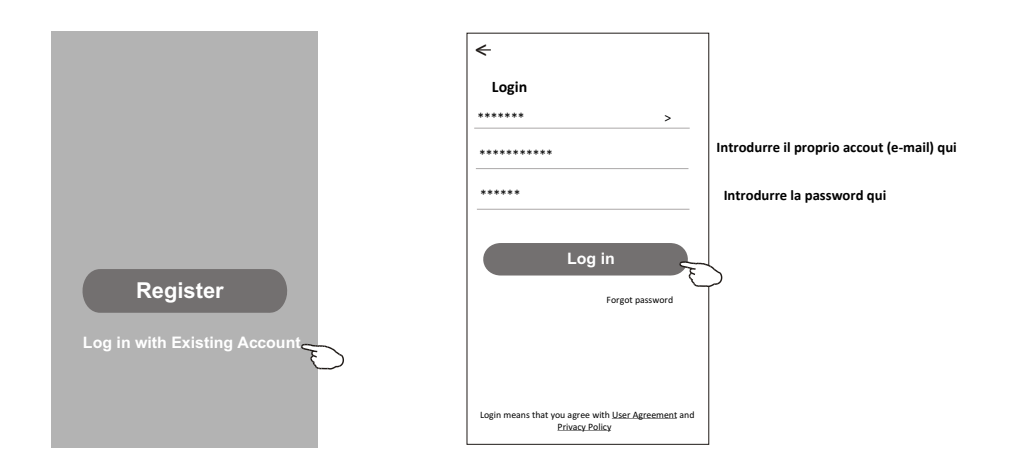

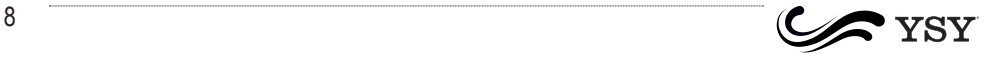

# **Login**

#### **Al primo utilizzo dell'app, è necessario creare una famiglia:**

- 4.Premere "Create family".
- 5.Impostare un nome alla famiglia.
- 6.Impostare il luogo.
- 7.Scegliere le stanze predefinite o aggiungere nuove stanze.
- 8.Premere"Done" e "Completed".

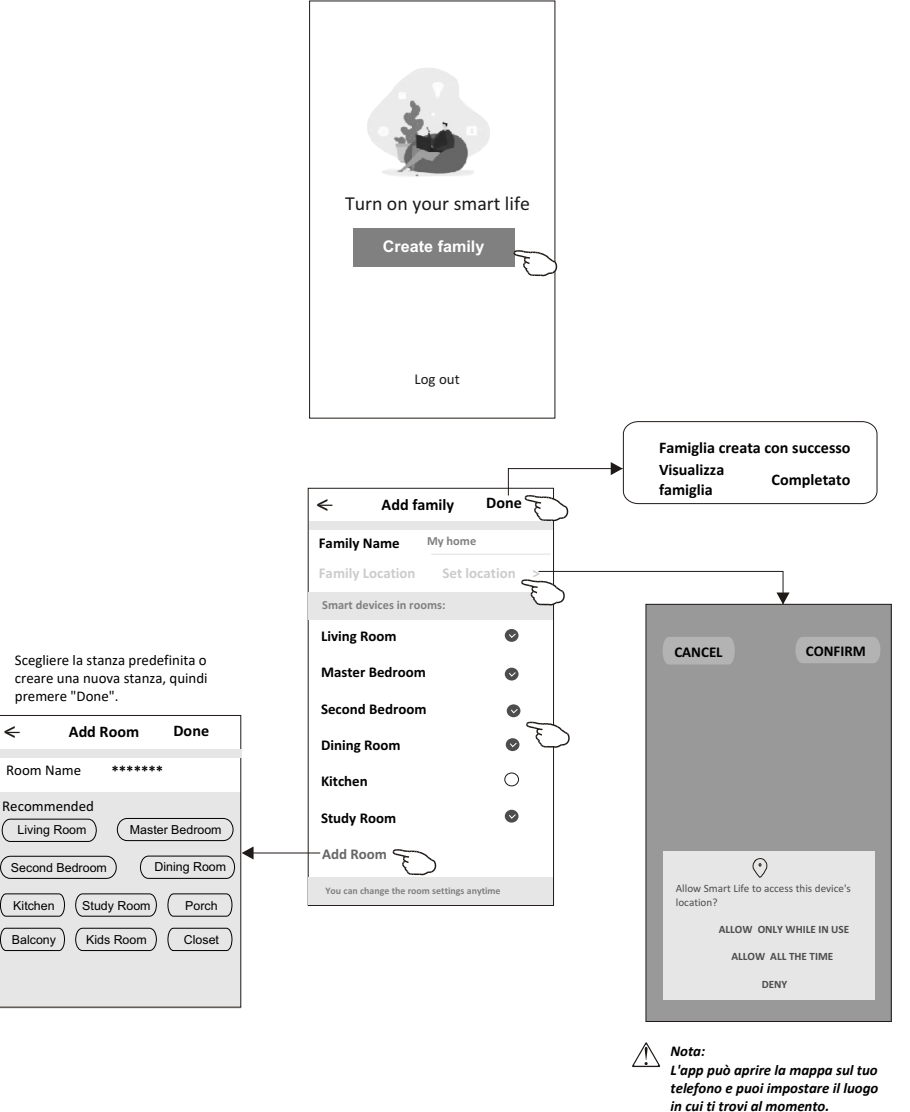

....

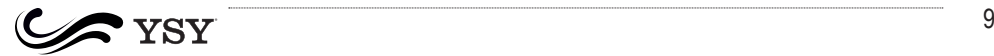

# **Login**

#### **Password dimenticata**

#### **Se si dimentica la password o la si vuole cambiare, procedere come segue:**

1.Premere"Forgot password".

- 2.Introdurre il proprio account (indirizzo e-mail) e premere "Obtain verification code"
- 3.Introdurre il codice di verifica ricevuto sulla e-mail.

4.Impostare la nuova password e premere "Done".

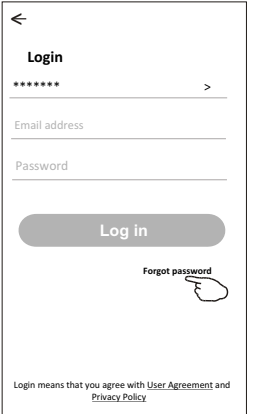

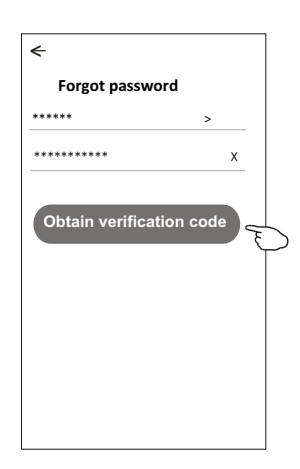

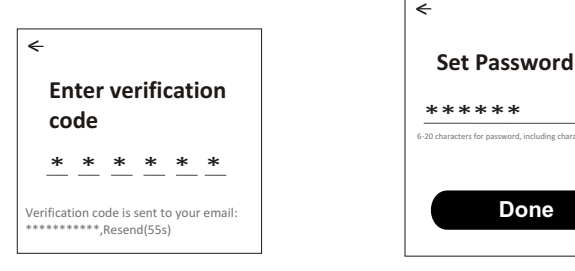

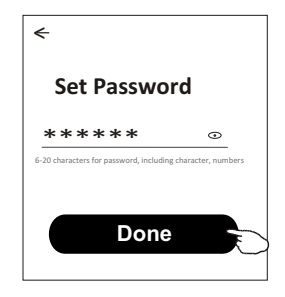

7

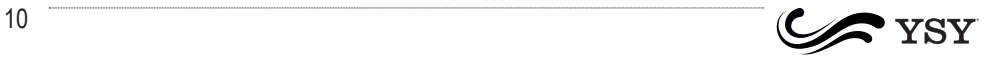

#### **Inserimento dispositivo**

#### **Ci sono due modi per inserire un dispositivo. 1-Modalità CF**

1.Accendere l'unità interna, senza aria condizionata.

- 2.Premere "+" in alto a destra nella schermata "Home" o premere "Add device" nella stanza che non ha dispositivi.
- 3.Premere l'icona "Split Air Conditioner".
- 4.Immettere la password dello stesso Wi-Fi a cui è collegato lo smartphone, quindi premere "Next".
- 5.Seguire i commenti nella schermata successiva per resettare il modulo Wi-Fi, quindi selezionare "Confirm the device is reset" e premere "Next".
- 6.Verrà visualizzato il processo di installazione, nel frattempo "PP","SA","AP" lampeggiano sul display dell'unità interna:
	- "PP" significa "Cercando il router"
	- "SA" significa "Connesso al router"
	- "AP" significa "Connesso al server"

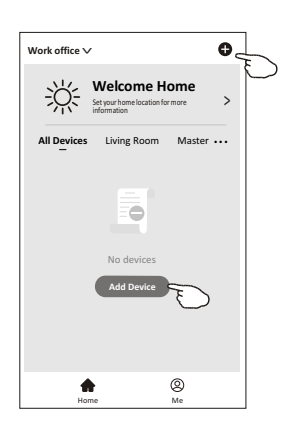

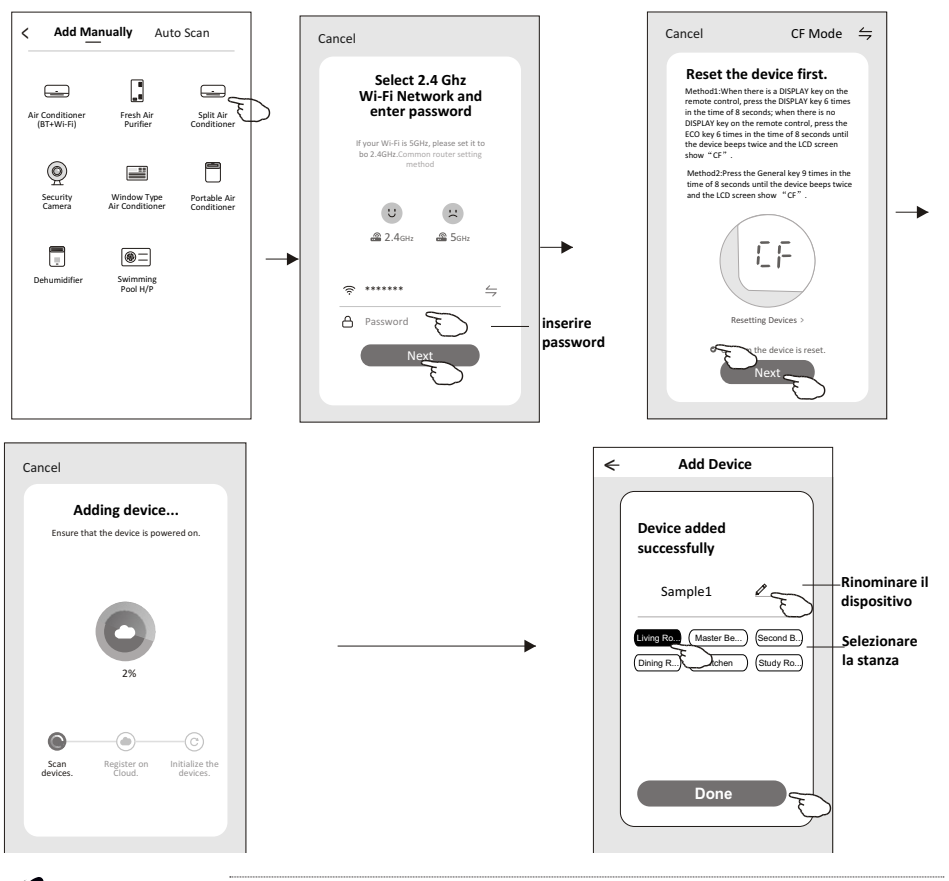

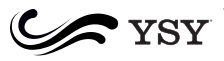

#### **Inserimento dispositivo**

#### **2-Modalità AP**

- 1.Accendere l'unità interna, senza aria condizionata. 2.Premere "+" in alto a destra nella schermata "Home"
- o premere "Add device" nella stanza che non ha dispositivi.
- 3.Premere l'icona "Split Air Conditioner".
- 4.Immettere la password dello stesso Wi-Fi a cui è collegato lo smartphone, quindi premere "Next".
- 5. Premere  $\leq$  in alto a destra e selezionare "AP Mode" quindi seguire le istruzioni per resettare il modulo Wi-Fi, selezionare "Confirm the device is reset" e premere "Next".
- 6.Leggere attentamente le istruzioni e premere "Connect now".

7. Nella schermata connessioni, scegliere "SmartLife-\*\*\*\*" e premere "<-"

- 8.Verrà visualizzato il processo di installazione, nel frattempo:
- "PP","SA","AP" lampeggiano sul display dell'unità interna:
	- "PP" significa "Cercando il router"
	- "SA" significa "Connesso al router"
	- "AP" significa "Connesso al server"

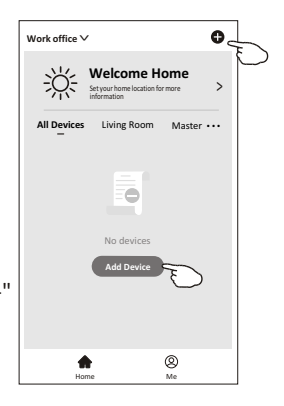

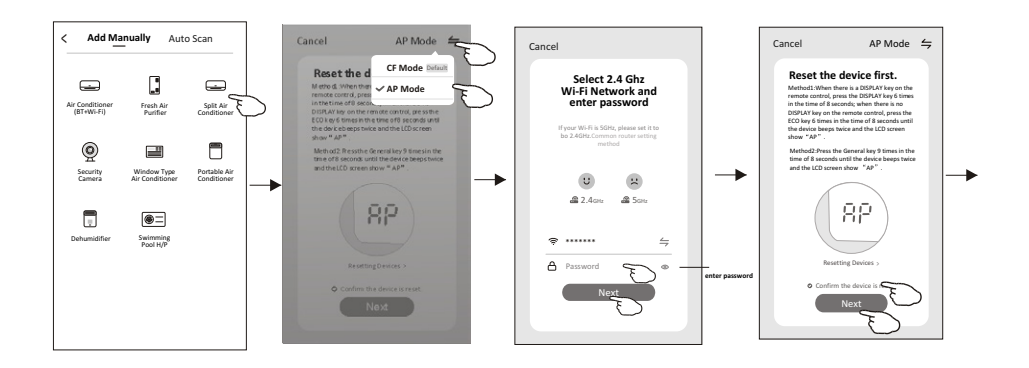

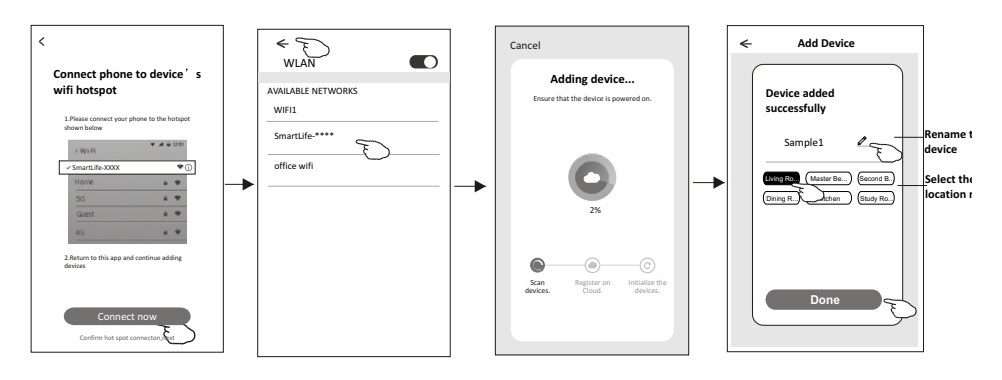

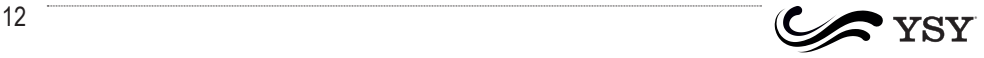

**La schermata di controllo del dispositivo apparirà automaticamente dopo aver aggiunto il dispositivo.**

**La schermata di controllo del dispositivo verrà visualizzata manualmente toccando il nome del dispositivo nella schermata iniziale.**

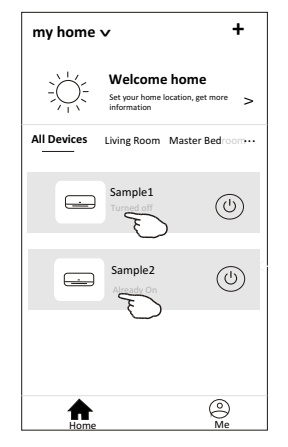

*Nota:*

*Esistono due diversi pannelli di controllo basati su software diversi o firmware del modulo Wi-Fi. Si prega di leggere attentamente il manuale sulla base dell'interfaccia di controllo reale.*

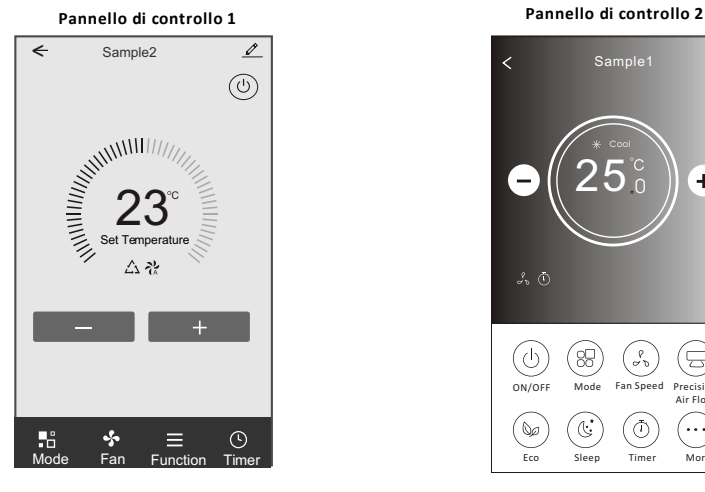

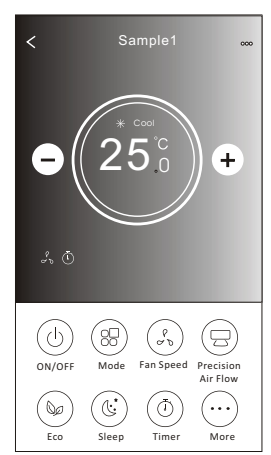

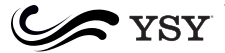

#### **Pannello di controllo 1**

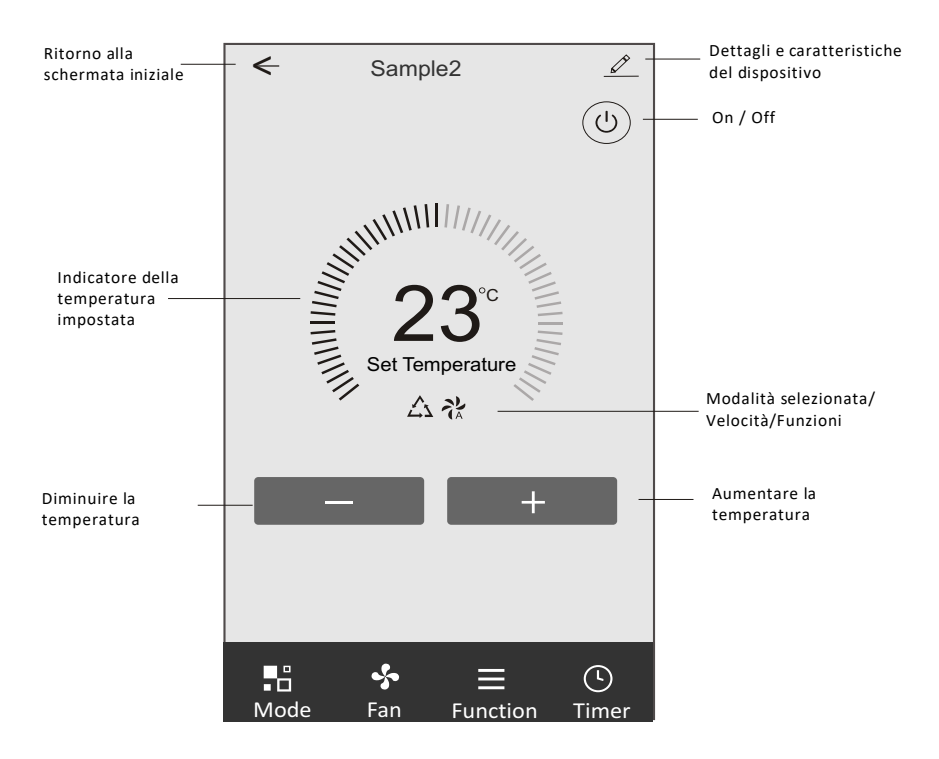

#### **Interfaccia principale di controllo**

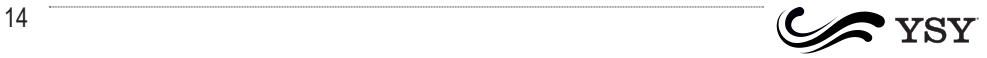

#### **Pannello di controllo 1: selezione della modalità**

1.Premere "Mode" per aprire la schermata delle modalità.

- 2.Scegliere una modalità tra Feel/Cool/Heat/Dry/Fan.
- 3.Premere una parte qualsiasi dello schermo per chiudere la schermata delle modalità.

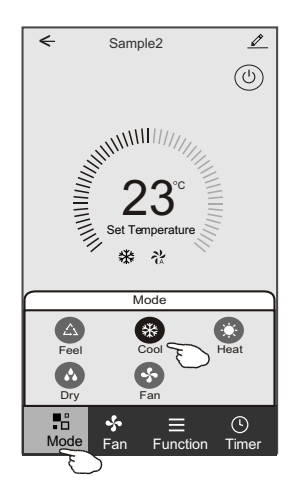

#### **Pannello di controllo 1: impostazione della velocità**

- 1.Premere "Fan" per aprire la schermata della velocità.
- 2.Scegliere una velocità tra High/med/Low/Auto.
- 3.Premere una parte qualsiasi dello schermo per chiudere la schermata della velocità.

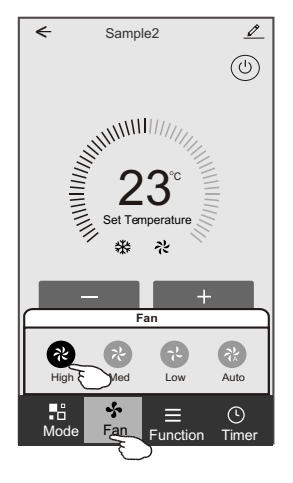

122 - 122 - 122 - 122 - 122 - 122 - 122 - 122 - 122 - 122 - 122 - 122 - 122 - 122 - 122 - 122 - 122 - 122 - 1<br>1

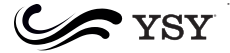

# **Pannello di controllo 1: selezione della funzione**

1.Premere "Function" per aprire la schermata delle funzioni.

2.Scegliere una funziona tra Sleep/Turbo/ECO.

3.Scegliere UP-DOWN/LEFT-RIGHT per l'auto-rotazione con direzione ALTO-BASSO/DESTRA-SINISTRA.

4.Premere una parte qualsiasi dello schermo per chiudere la schermata delle funzioni.

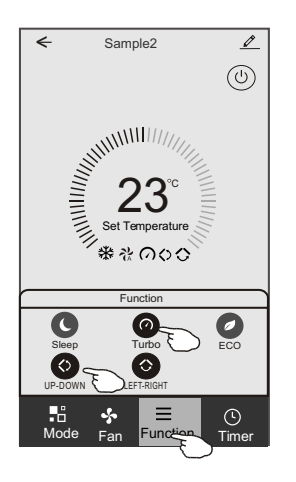

#### **Pannello di controllo 1: impostazione del timer**

1.Premere "Timer" per aprire la schermata del Timer. 2.Premere "Add Timer".

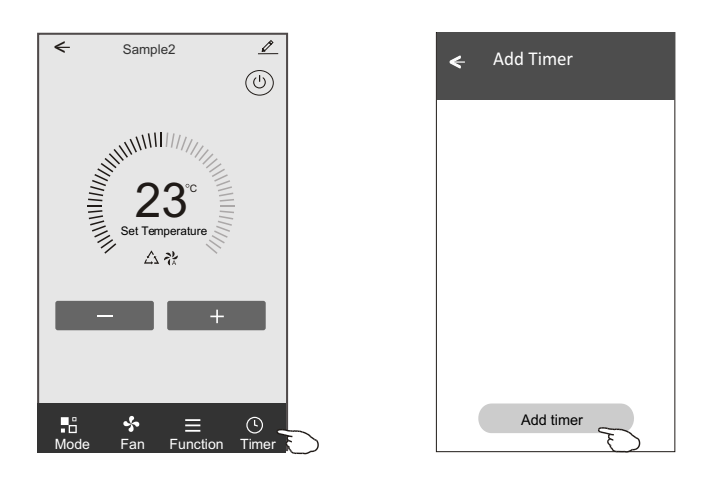

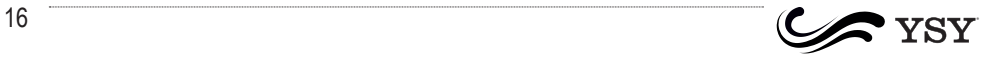

- 3.Scegliere l'orario, i giorni e Timer on/off.
- 4.Scelgliere Modalità/Velocità/Funzione e selezionare la temperatura.
- 5.Premere "Save" per salvare il timer.

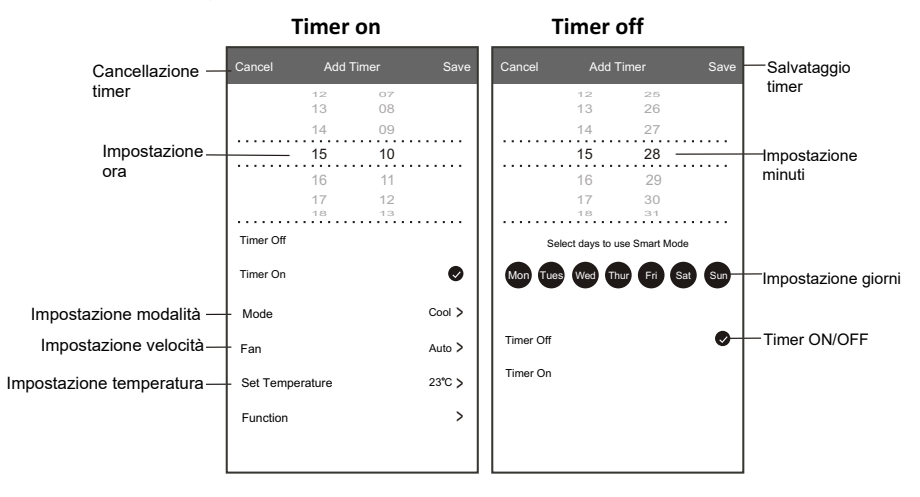

#### **Pannello di controllo 1: gestione Timer**

- 1.Premere "Timer"
- 2.Premere lo switch per attivare o disattivare il timer.
- 3.Temere premuto su "Timer" circa 3 secondi per aprire la schermata di rimozione timer e premere "Confirm" per rimuovere il timer.

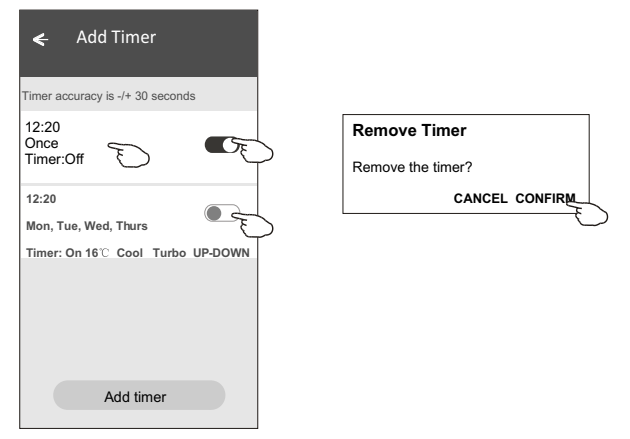

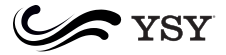

# **Pannello di controllo 2**

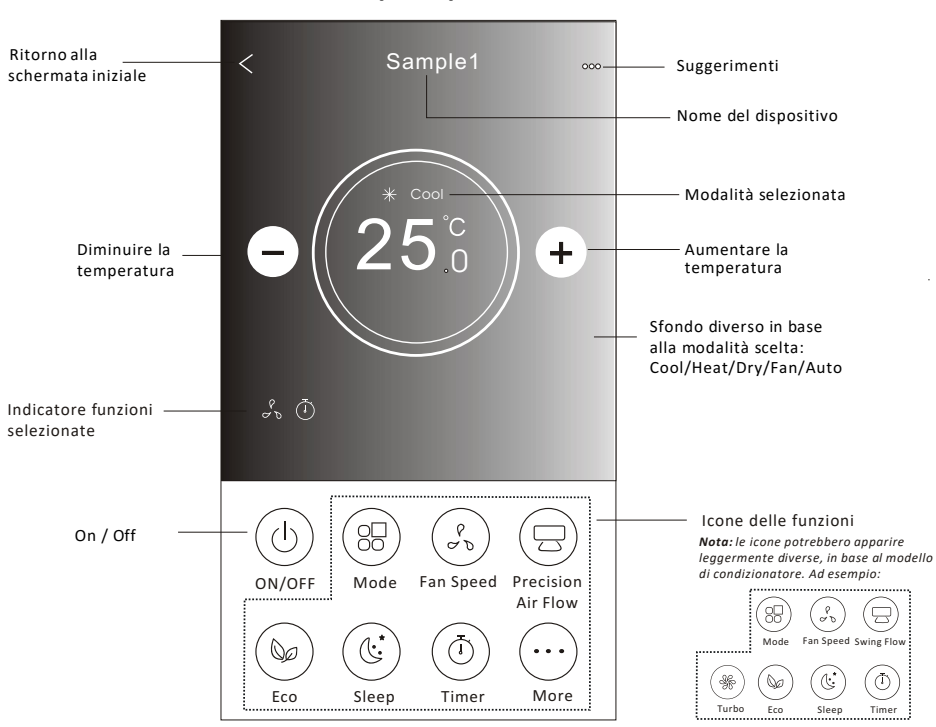

.........

#### **Interfaccia principale di controllo**

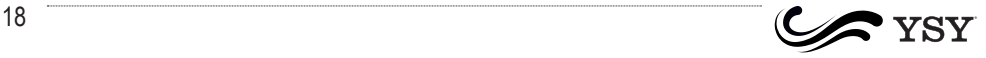

#### **Pannello di controllo 2: selezione della modalità**

- 1.Premere "Mode" per aprire la schermata delle modalità.
- 2. Ci sono 5 modalità, selezionarne una per accendere il
- condizionatore con quella modalità.
- 3.Premere "X" per tornare alla schermata principale.
- 4.La modalità e lo sfondo cambieranno sulla schermata principale.

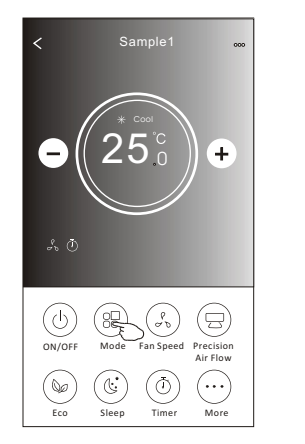

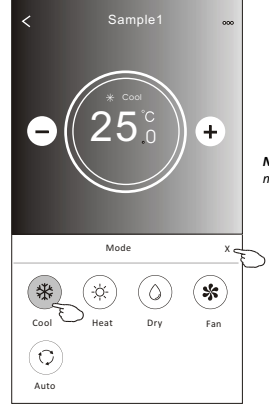

*Nota: si consiglia di leggere i dettagli di ogni modalità sul manuale del condizionatore.*

#### **Pannello di controllo 2: regolazione della velocità**

- 1.Premere "Fan" per aprire la schermata delle velocità.
- 2.Scegliere la velocità desiderata e premere l'icona corrispondente.
- 3.Premere "X" per tornare alla schermata principale.
- 4.L'icona della velocità selezionata apparirà sulla schermata principale.

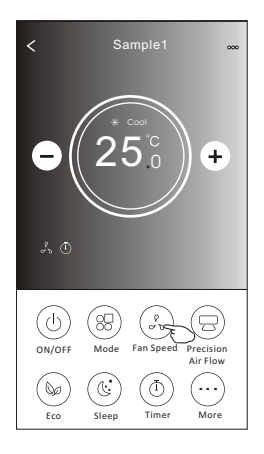

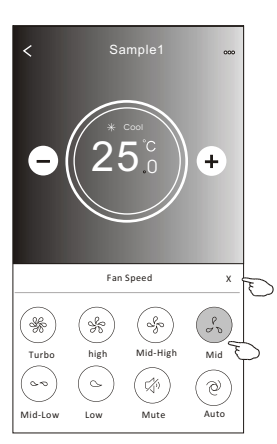

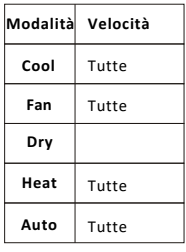

*Nota:*

*La velocità non può essere regolata nella modalità Dry.* 

*Nota: la schermata delle velocità potrebbe apparire diversa in base al modello di condizionatore. Esempio:* 

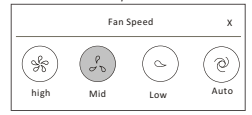

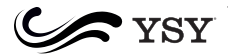

### **Pannello di controllo 2: controllo flusso d'aria**

- 1.Premere l'icona "Precision Air Flow" oppure "Swing Flow button".
- 2.Scegliere il flusso desiderato e premere l'icona corrispondente.
- 3.Premere "X" per tornare alla schermata principale.
- 4.L'icona del flusso selezionato apparirà sulla schermata principale.

*Nota: per alcuni modelli senza il flusso Destra-Sinistra, se lo si attiva, si sentirà un avviso acustico senza alcuna regolazione sul dispositivo.* 

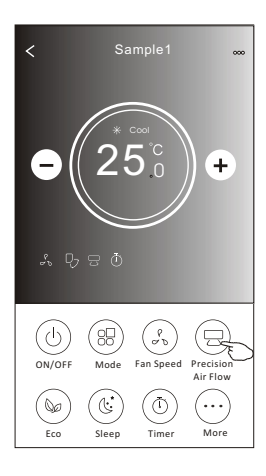

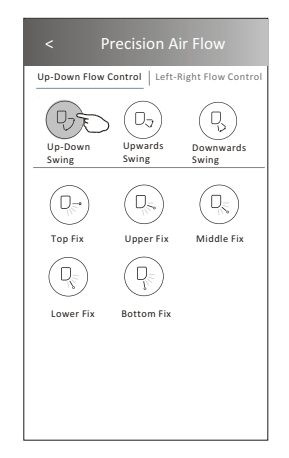

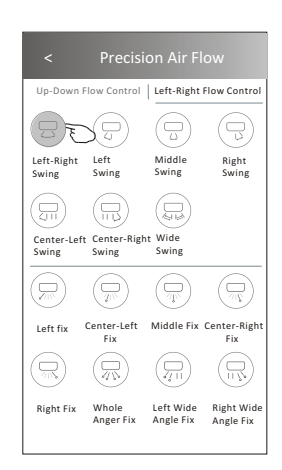

*Nota: la schermata principale e la schermata dei flussi potrebbero apparire leggermente diversi in base al modello di condizionatore. Esempio:* 

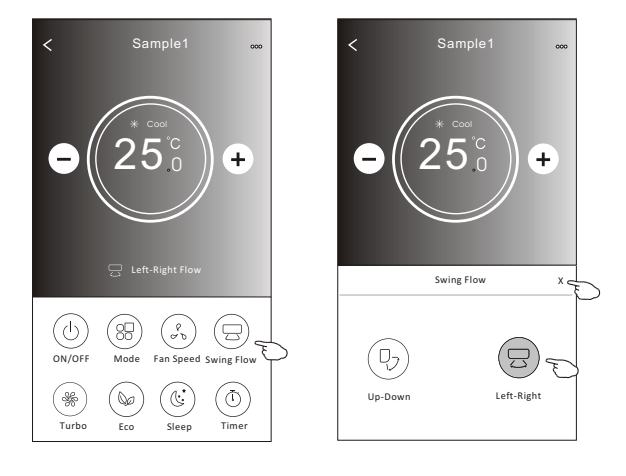

17

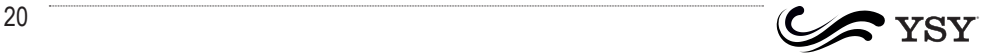

#### **Pannello di controllo 2: funzione ECO**

- 1.Per attivare la funzione ECO basta premere la relativa icona, che una volta premuta si
- accende e compare sulla schermata principale.
- 2.Premere di nuovo per disattivare la funzione.
- 3.Temperatura di controllo per alcuni modelli di condizionatore: In modalità riscaldamento, la temperatura predefinita sarà 26°C In modalità raffreddamento, la temperatura predefinita sarà 25°C

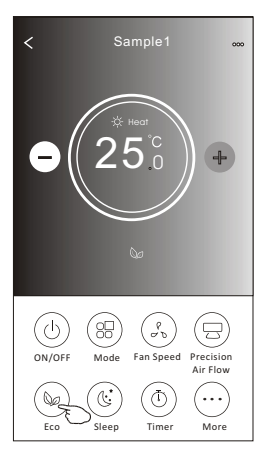

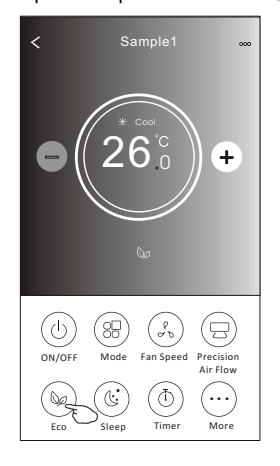

........

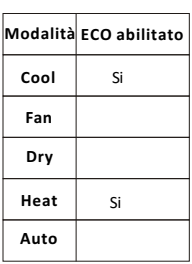

La funzione ECO non è abilitata sulle modalità Fan/Dry/Auto.

*Nota: la schermata principale e la funzione ECO potrebbero apparire leggermente diverse in base al modello del condizionatore. Esempio:* 

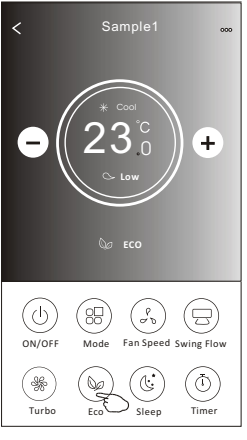

#### *Note:*

*La funzione ECO nnon è disponibile sulle modalità Turbo/Sleep per alcuni modelli di condizionatore.* 

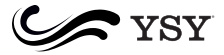

# **Pannello di controllo 2: impostazione notturna**

1.Premere l'icona "Sleep"

2.Scegliere la modalità notturna desiderata e premere la relativa icona.

3.Premere l'icona "X" per tornare alla schermata principale.

4.L'icona della modalità notturna selezionato apparirà sulla schermata principale.

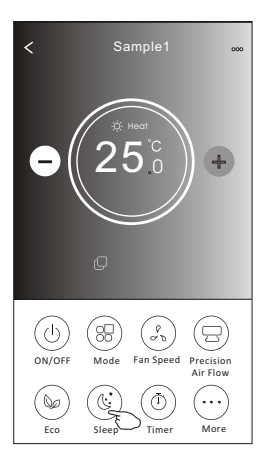

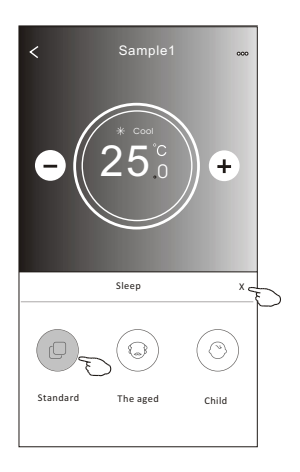

|      | Modalità Notturno abilitato |
|------|-----------------------------|
| Cool | Si                          |
| Fan  |                             |
| Dry  |                             |
| Heat | Si                          |
| Auto |                             |

Le funzioni notturne non sono abilitate sulle modalità Fan / Dry / Auto.

*Nota*

*La schermata principale e la schermata notturna potrebbero apparire diverse in base al modello di condizionatore. Esempio:* 

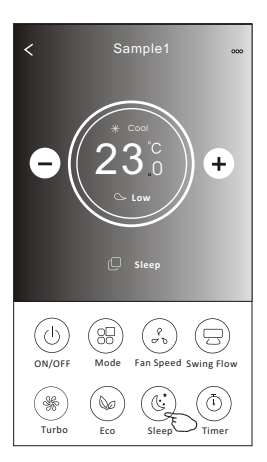

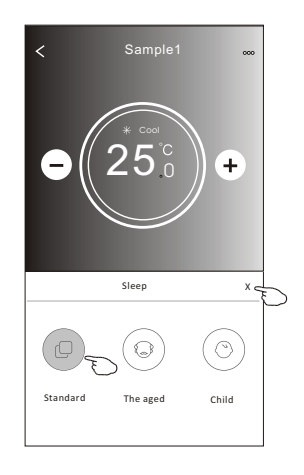

19

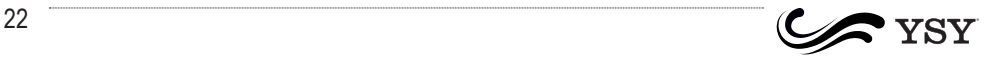

#### **Pannello di controllo 2: impostazione del timer**

1.Premere "Timer" per aprire la schermata del Timer

2.Premere "+" in alto a destra

3.Scegliere il tempo/Giorni/Premere ON e poi salvare

4.Il timer apparirà sulla schermata principale

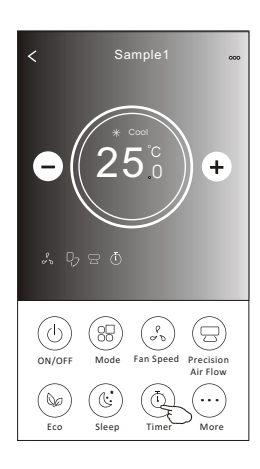

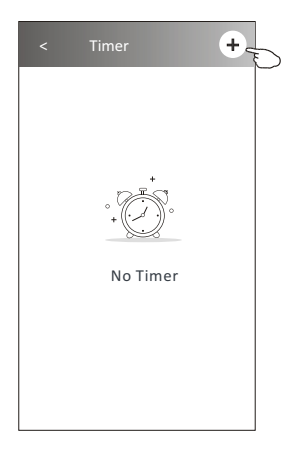

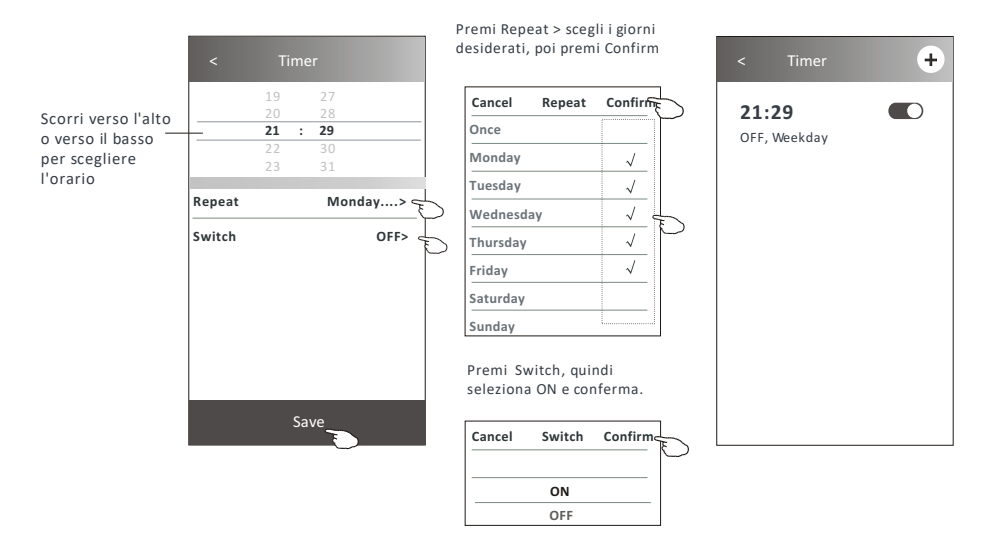

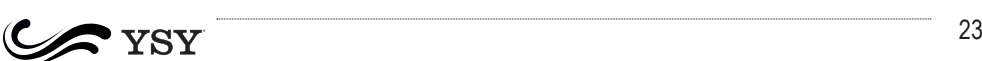

#### **Pannello di controllo 2: impostazione del timer**

1.Premere "Timer" per aprire la schermata del Timer

- 2.Premere "+" in alto a destra
- 3.Scegliere orario/Giorni/ON/Temperatura/Modalità/ Velocità/Flusso come preferisci e salva
- 4.Il timer apparirà sulla schermata principale

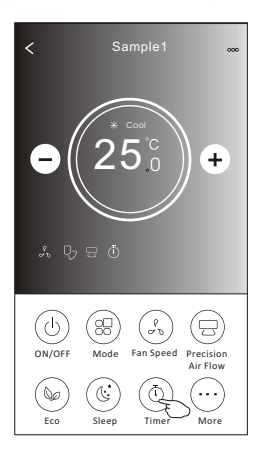

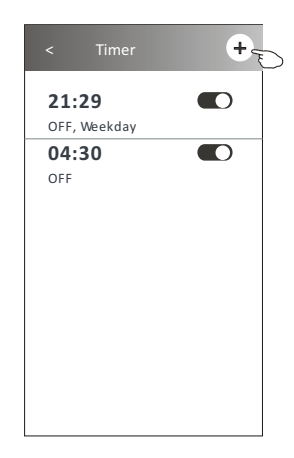

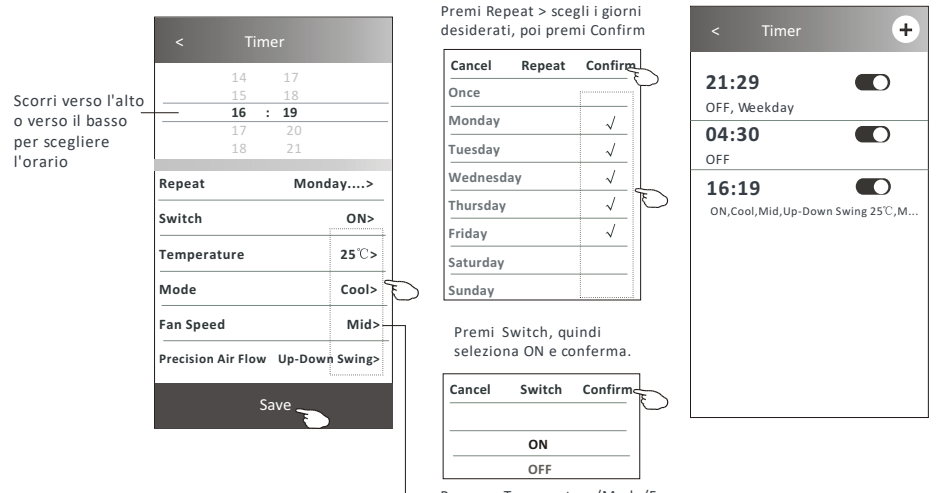

Premere Temperature/Mode/Fan **Speed/Air Flow > selezionaliunoad** uno come preferisci e e premi Confirm per salvare

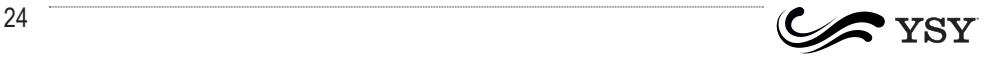

#### **Pannello di controllo 2: gestione del timer**

1.Cambiare le impostazioni del timer:

Toccare un punto qualsiasi della barra dell'elenco del timer per accedere alla schermata di impostazione del timer, modificare l'impostazione e quindi premere Salva.

- 2.Attivare o disattivare il timer: Scorri a destra per disattivare il timer. Scorri a sinistra per attivare il timer.
- 

3.Cancellare il timer: Fai scorrere la barra del timer da destra a sinistra finché non viene visualizzato il pulsante Delete, quindi premere per eliminare il timer.

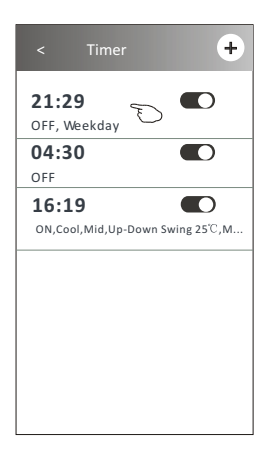

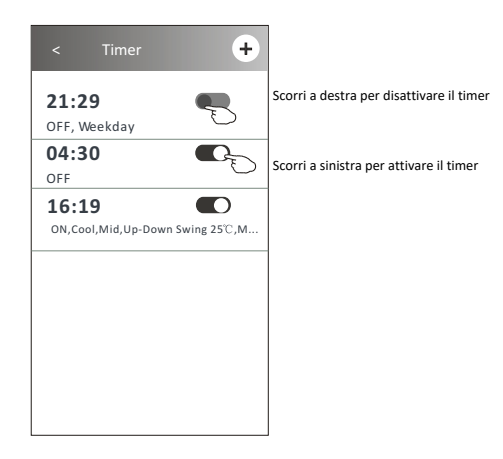

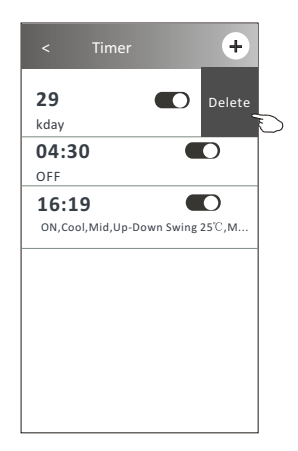

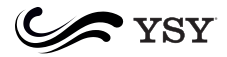

#### **Pannello di controllo 2: funzioni aggiuntive**

1.Premere la scritta "More" per le funzioni aggiuntive

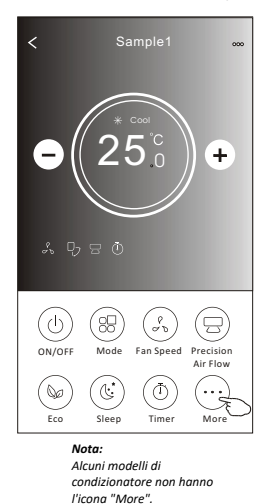

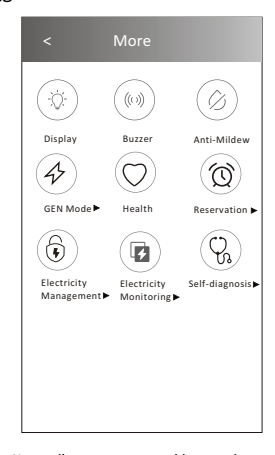

*Nota: l'apparenza potrebbe sembrare diversa, alcune icone potrebbero essere nascoste*

2. Premere l'icona "Display" per attivare o disattivare il display dell'unità interna

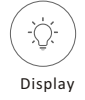

3. Premere l'icona "Buzzer" per attivare o disattivare il brusio mentre si opera tramite Wi-Fi

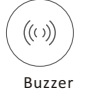

4. Premere l'icona "Anti-Mildew" per attivare la funzione Anti-Muffa, se disponibile sullo schermo. Dopo aver spento l'aria condizionata, questa funzione deumidifica l'aria e si spegnerà automaticamente una volta terminato

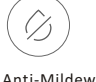

5. Premere l'icona "Health" per attivare o disattivare la funzione Salute, se disponibile sullo schermo. Questa funzione attiva lo ionizzatore antibatterico. Funzione disponibile solo per condizionatori comprensivi di ionizzatore

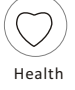

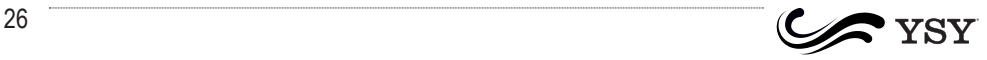

#### **Pannello di controllo 2: funzioni aggiuntive**

6. Premere l'icona "GEN Mode", se disponibile sulla schermata principale. In questa modalità, si possono scegliere tre livelli di alimentazione. Il condizionatore manterrà il livello scelto permettendo il risparmio energetico.

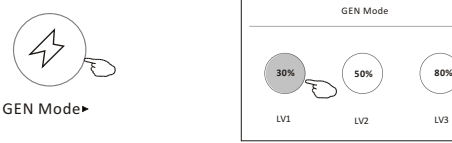

7. Premere l'icona "Electricity Monitoring", se disponibile sulla schermata principale. Con questa funzione, si può monitorare il consumo energetico del condizionatore.

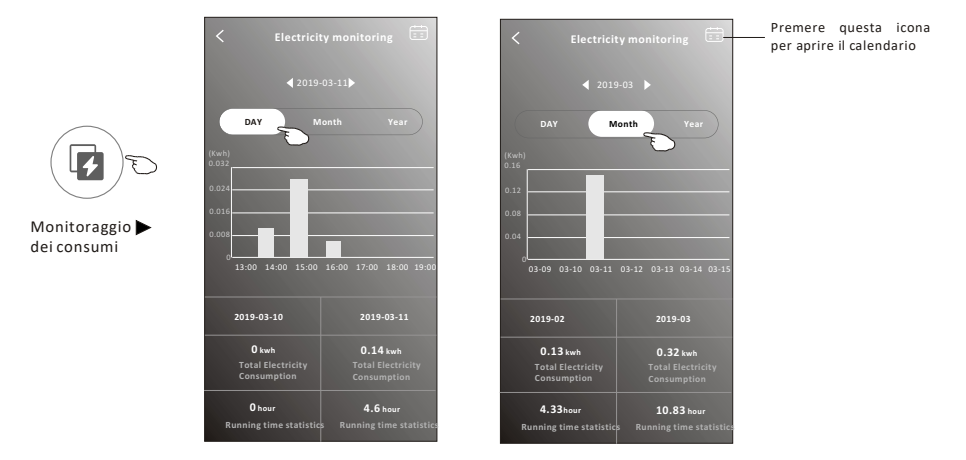

8. Premere l'icona "Self-Cleaning", se disponibile sulla schermata principale. Cerca i dettagli della funzione Self-Cleaning sul manuale del condizionatore.

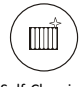

Self-Cleaning

9. Premere l'icona "8 °C Heat", se disponibile sulla schermata principale. Questa funzione aiuta a tenere la temperatura dell'ambiente sopra gli 8°C. Cerca i dettagli di questa funzione sul manuale del condizionatore.

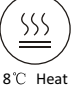

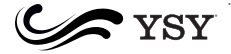

#### **Pannello di controllo 2: funzioni aggiuntive**

10.Premere l'icona "Reservation", se disponibile sulla schermata principale.

E' possibile impostare l'orario, i giorni, temperatura, modalità, velocità e flusso come si preferisce e premere Save per attivare la funzione.

Il condizionatore imposterà automaticamente le funzioni richieste al momento richiesto.

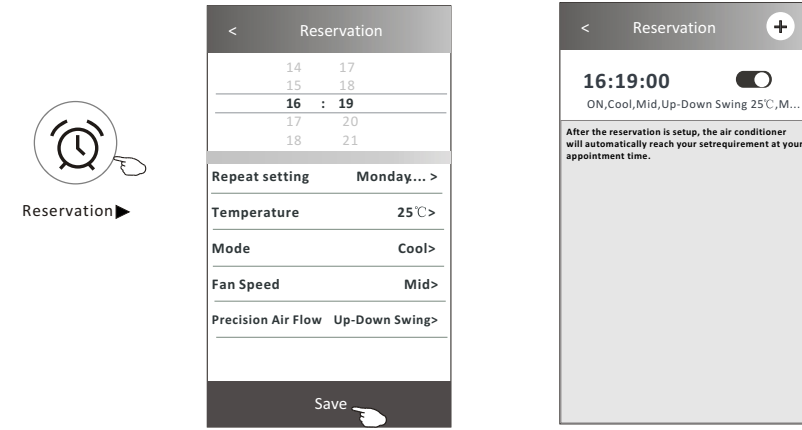

11.Premere l'icona "Self-diagnosis", se disponibile sulla schermata principale. Il condizionatore farà un auto-controllo automatico ed indicherà eventuali problematiche e le possibili soluzioni.

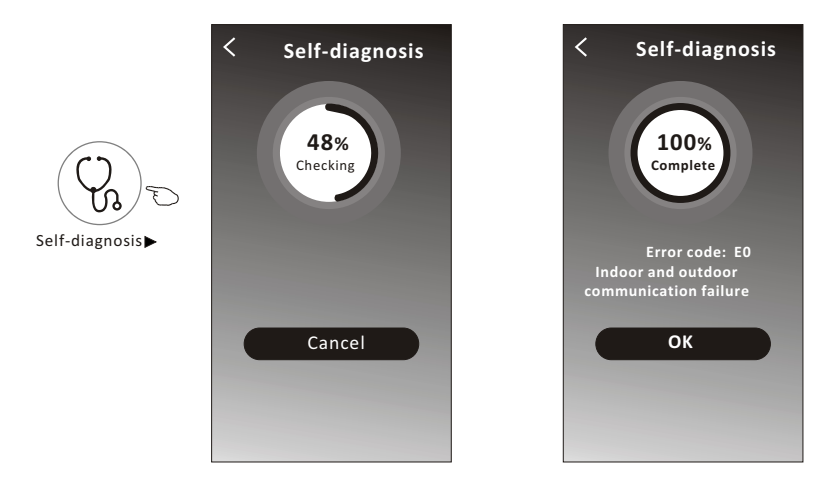

........

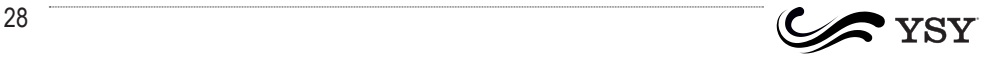

Ŧ

n

#### **Pannello di controllo 2: funzioni aggiuntive**

12. Premere l'icona "Photosensitive" se disponibile sulla schermata principale. Questa funzione per mette al condizionatore di accendersi o spegnersi in base all'intensità della luce.

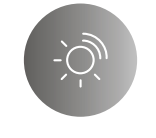

#### Photosensitive

13. Premere l'icona "Soft wind" se disponibile sulla schermata principale. Con questa funzione, il condizionatore rilascerà un leggero flusso di aria attraverso i microfori sui deflettori.

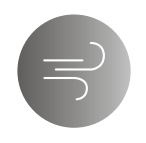

Soft Wind

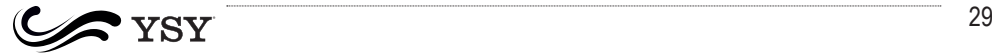

#### **Dettagli e gestione del dispositivo**

Premere l'icona  $\angle$  sul Pannello di controllo 1 oppure premere ... sul Pannello di controllo 2, per accedere alla schermata delle caratteristiche del dispositivo. Qui è possibile trovare informazioni utili e condividere il dispositivo con altri account. Consultare attentamente le seguenti istruzioni ed immagini.

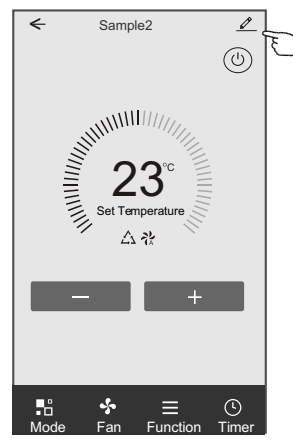

#### Pannello di controllo 1 Pannello di controllo 2

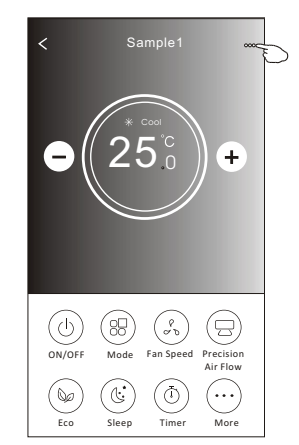

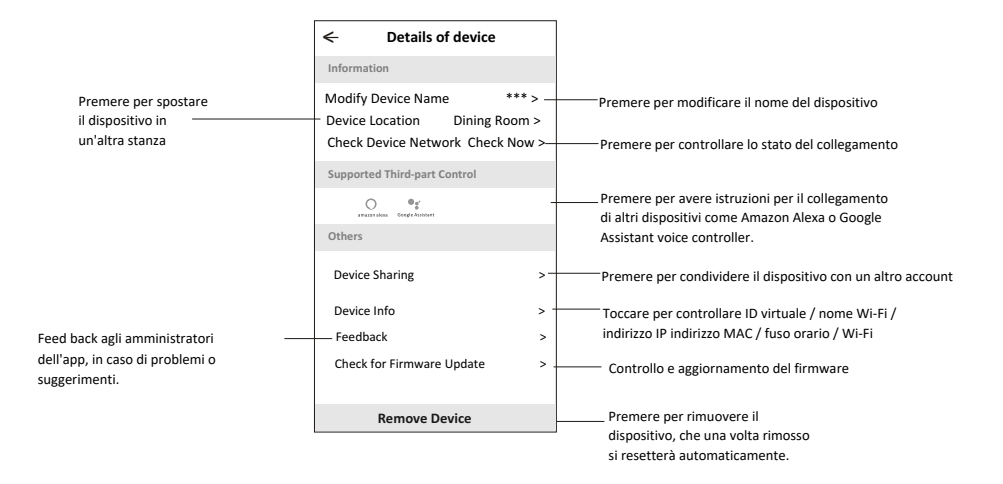

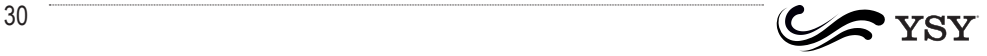

#### **Dettagli e gestione del dispositivo**

#### **Come condividere i dispositivi con altri account ?**

- 1. Premere "Device Sharing" per aprire la schermata di condivisione del dispositivo.
- 2. Premere "Add Sharing".
- 3. Scegliere il paese ed inserire l'account con cui si vuole condividere il dispositivo.
- 4. Premere "Completed", l'account apparirà sulla sharing list.
- 5. Il nuovo account, una volta aggiornata la schermata principale, avrà il nuovo dispositivo sul proprio smartphone.

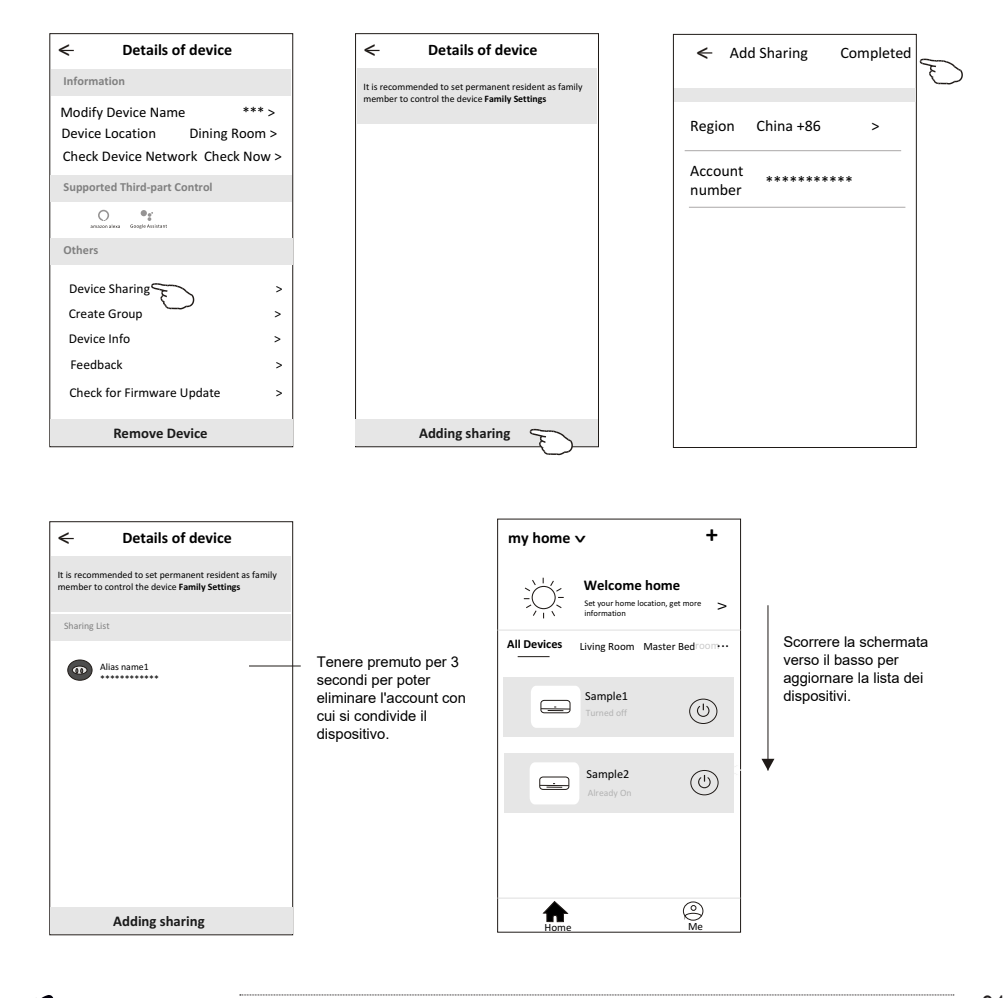

#### **Gestione dell'account**

#### **Impostazioni account**

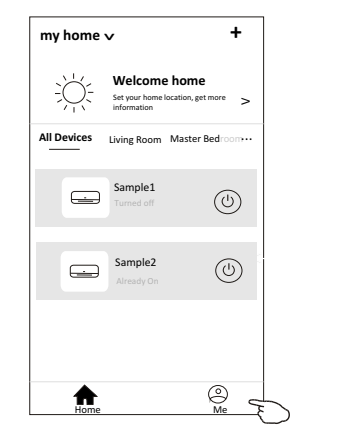

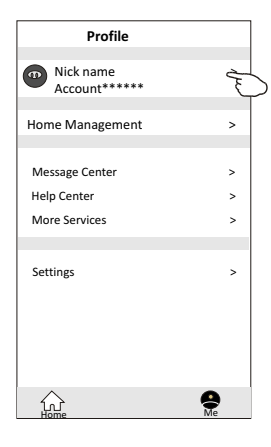

Scegliere il nickname del proprio account

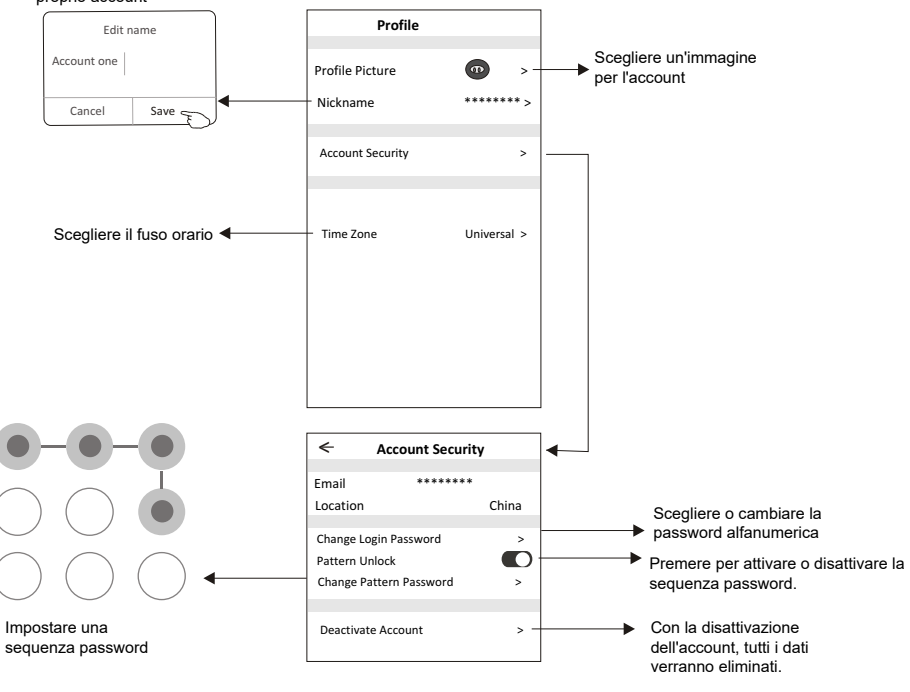

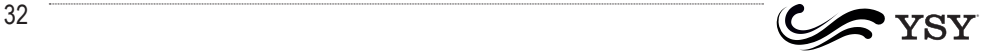

# **Gestione dell'account**

#### **Gestione Home (Family)**

1.Premere il nome della casa in alto a sinistra nella schermata principale, e selezionare Home Management. Oppure premere Me e poi selezionare Home Management.

2. Scegliere una delle famiglie in lista per entrare nelle impostazioni della famiglia.

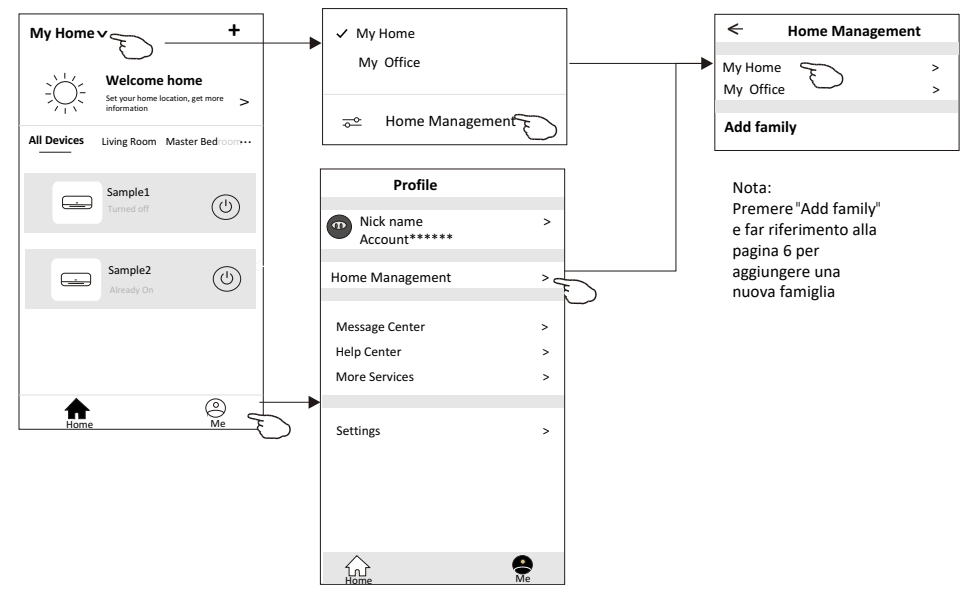

3.Impostare la famiglia come da seguenti istruzioni.

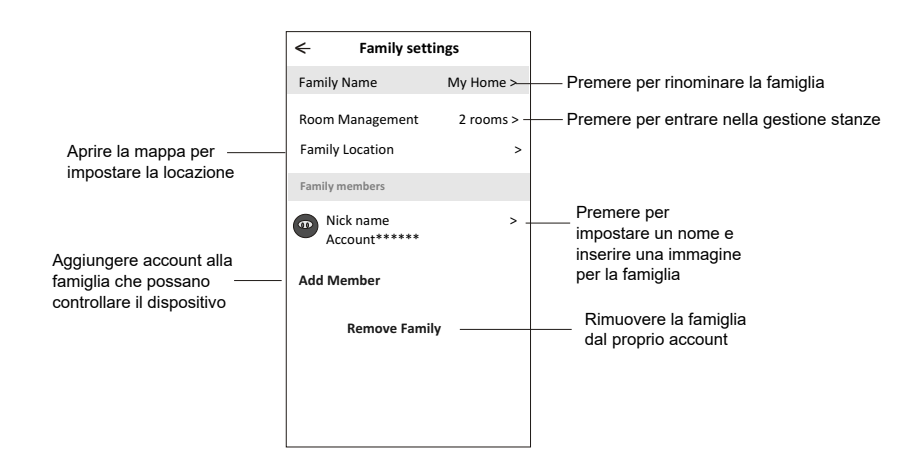

. . . . . . . . .

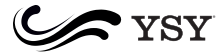

#### **Note**

- **1. Per aggiornamento tecnico, potrebbe esserci discordanza tra il prodotto reale e quanto illustrato in questo manuale. Si consiglia di fare riferimento al prodotto ed all'applicazione.**
- **2. L'APP potrebbe avere degli aggiornamenti senza avviso per permettere miglioramenti qualitativi.**
- **3. Nel caso in cui il segnale Wi-Fi è debole, l'App potrebbe disconnettersi. Accertarsi che il Wi-Fi funzioni correttamente e regolarmente.**
- **4. La funzione DHCP server dovrebbe essere attivata per router wireless.**
- **5. La connessione internet potrebbe fallire a causa di problemi firewall. In questo caso, contattare il tecnico per la connessione.**

# **Risoluzione dei problemi**

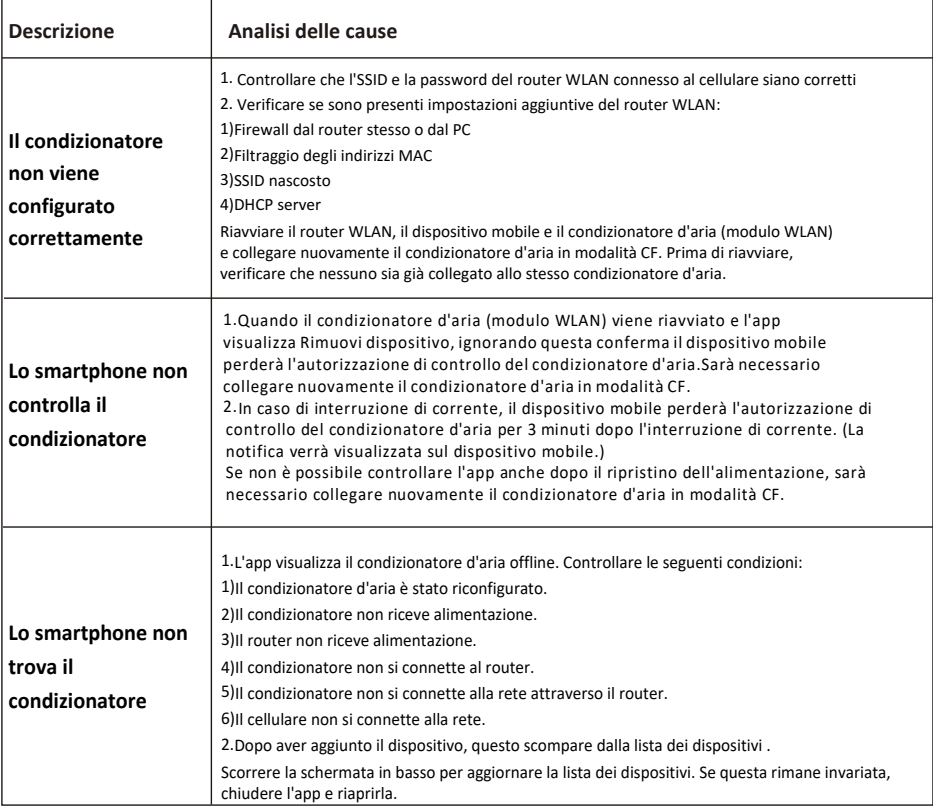

........

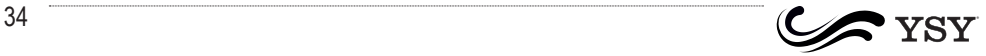

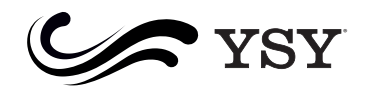

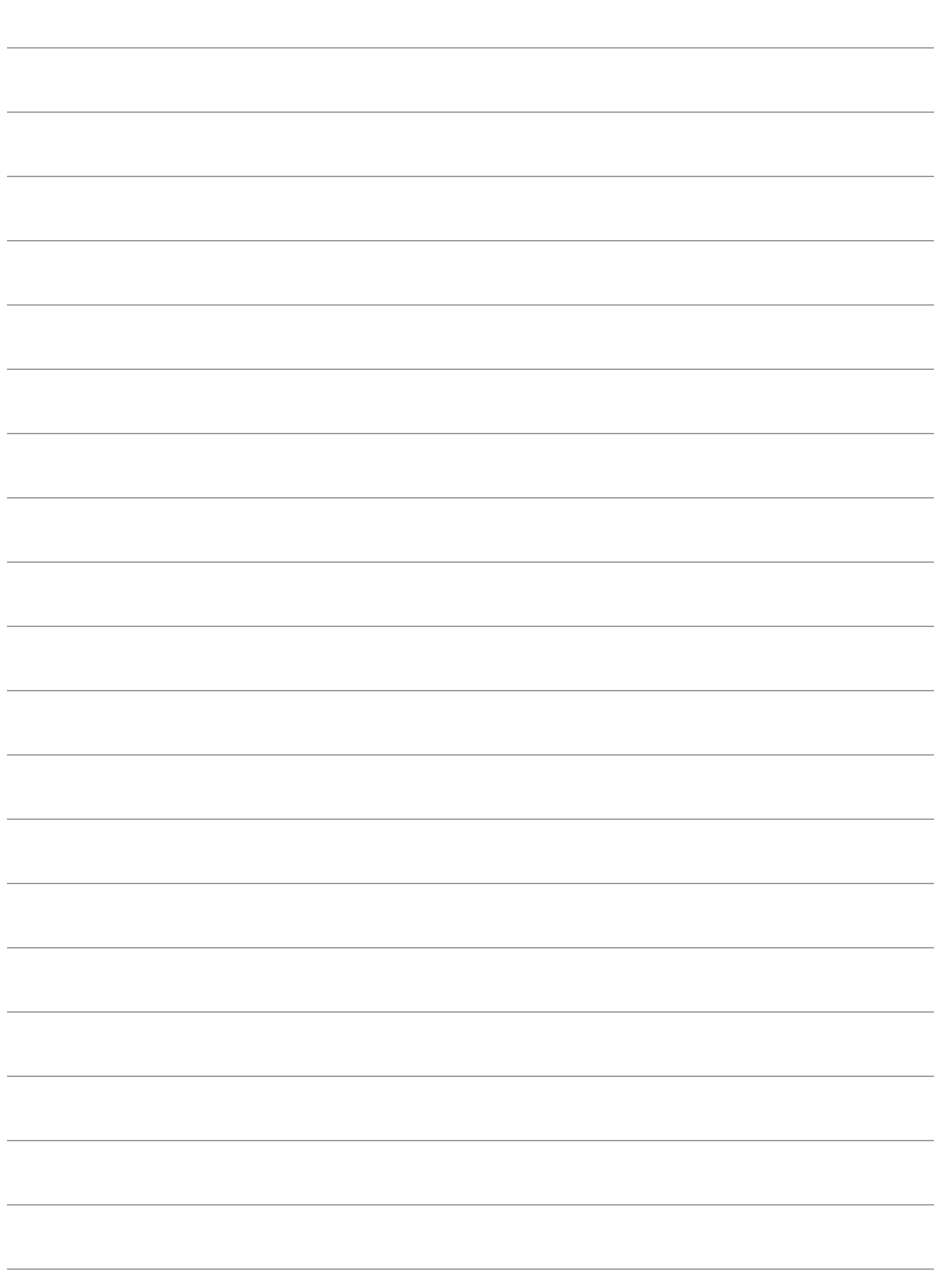

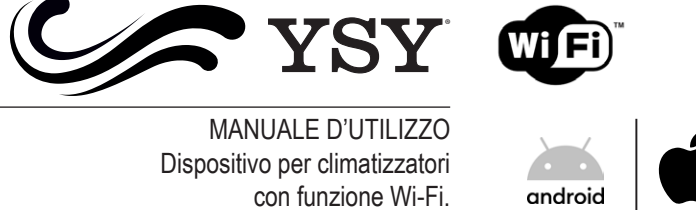

YSY è un marchio DianFlex S.r.l info@dianflex.com - dianflex.com

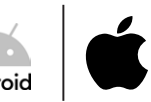